# Piattaforma MICROSOFT TEAMS

Come limitare le azioni degli studenti durante la riunione/lezione e qualche utile informazione sulla piattaforma.

#### Premesso che…

La piattaforma TEAMS è uno spazio virtuale formativo che consente di

- interagire con gli studenti,
- costruire modalità culturali,
- realizzare connessioni…

… non dovrebbe avere limitazioni nelle funzionalità, se utilizzata in maniera consapevole e corretta.

# In questo ppt vedremo come…

- 1) … limitare le azioni dello studente, quando la riunione è già avviata.
- 2) … limitare le azioni dello studente prima di avviare la lezione, pianificandola.
- 3) …aggiornare la piattaforma per utilizzare nuove funzionalità.

# 1) Da riunione immediata devi agire su ogni studente:

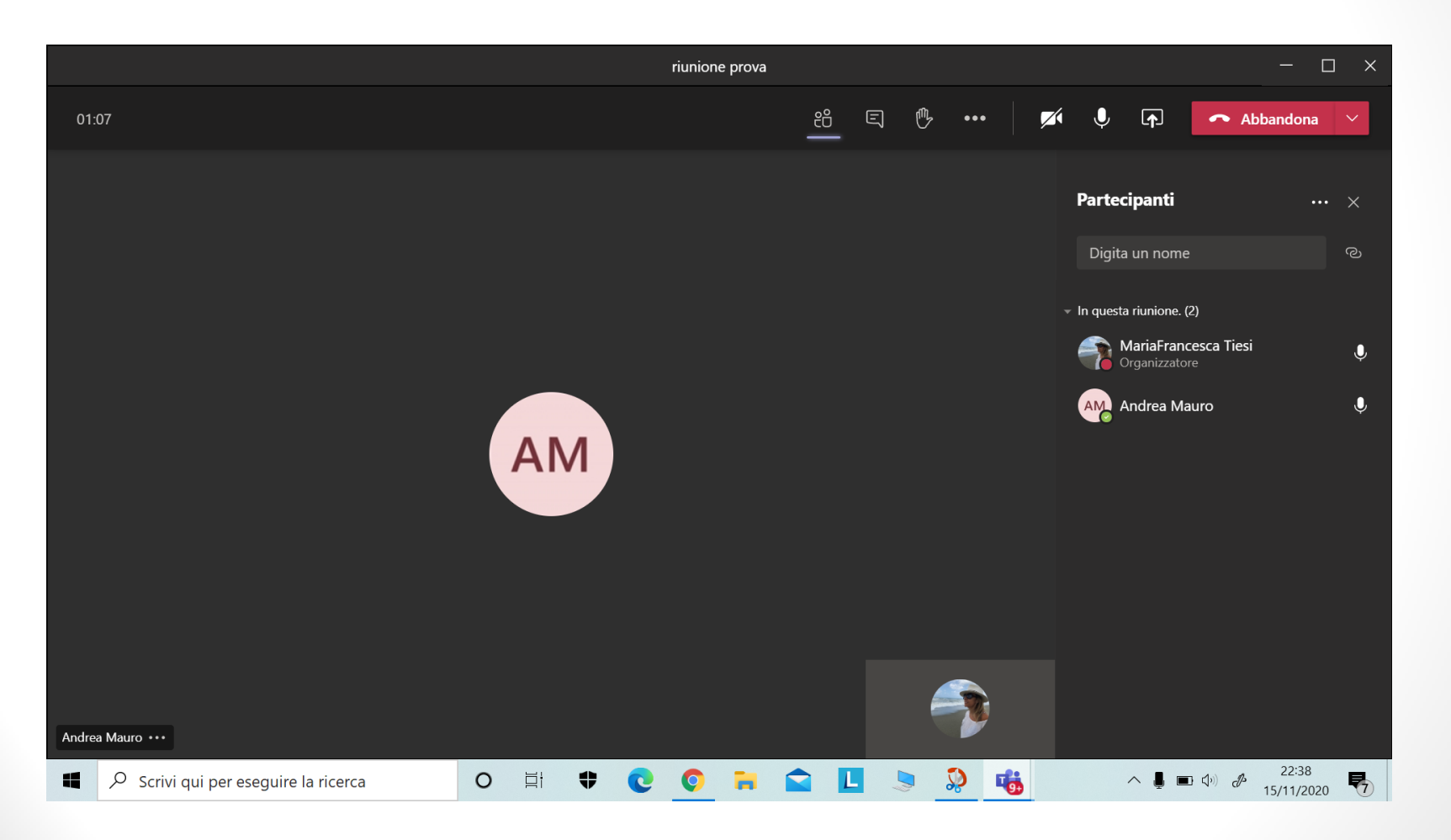

#### Clicca sui tre puntini accanto al nome di ogni studente

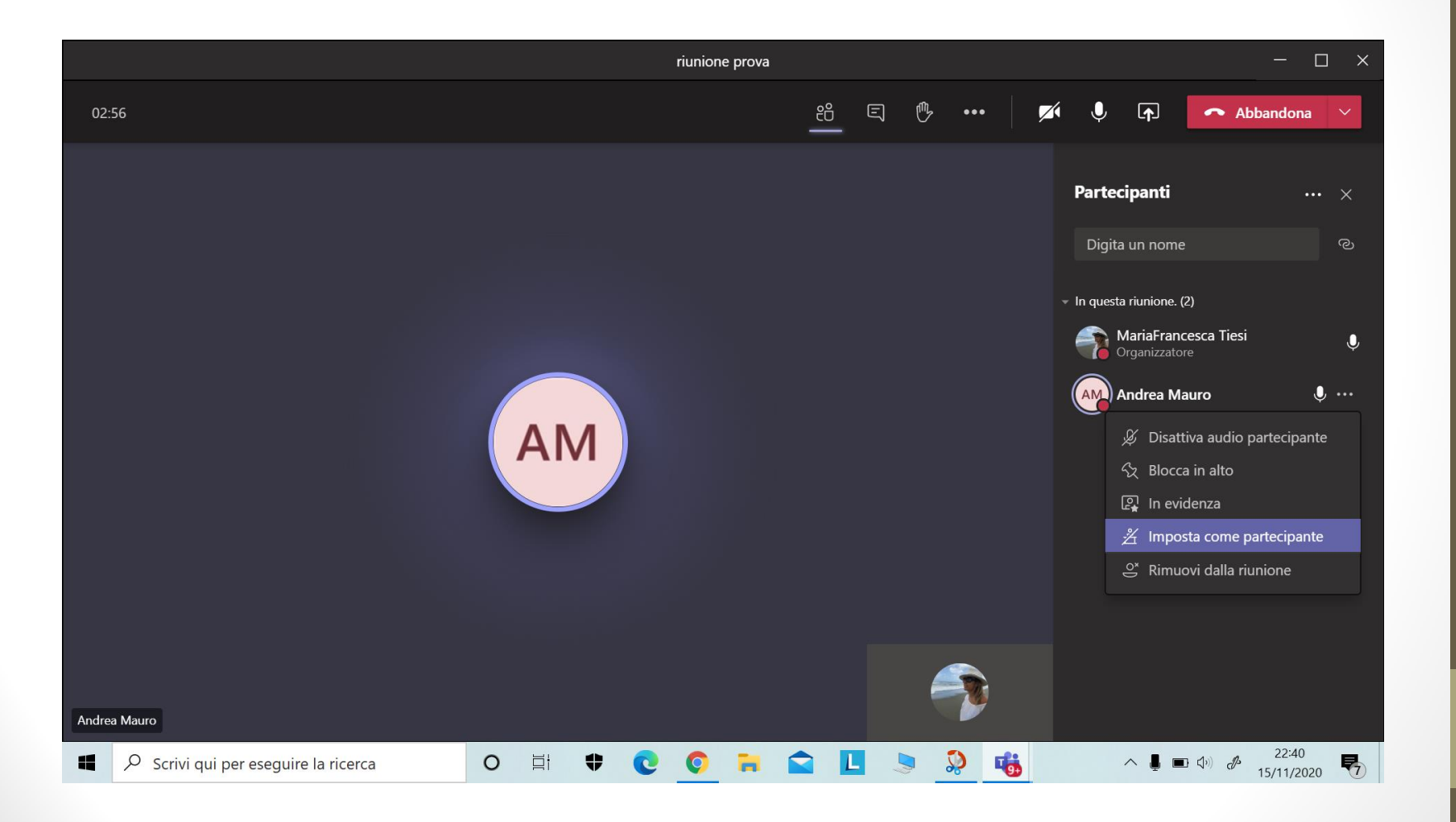

### Seleziona «Imposta come partecipante»

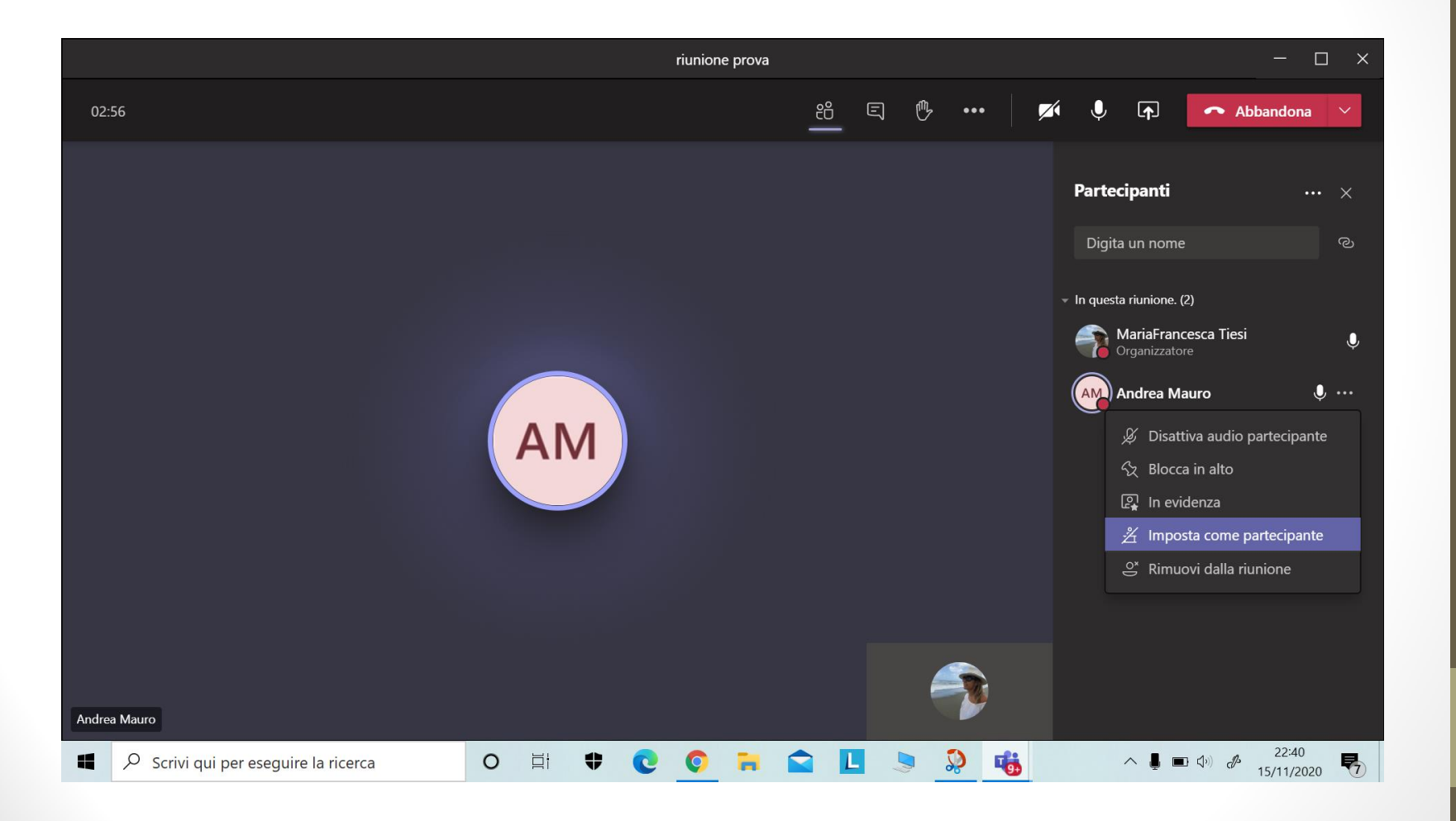

#### Cambia i relatori digitando «Cambia».

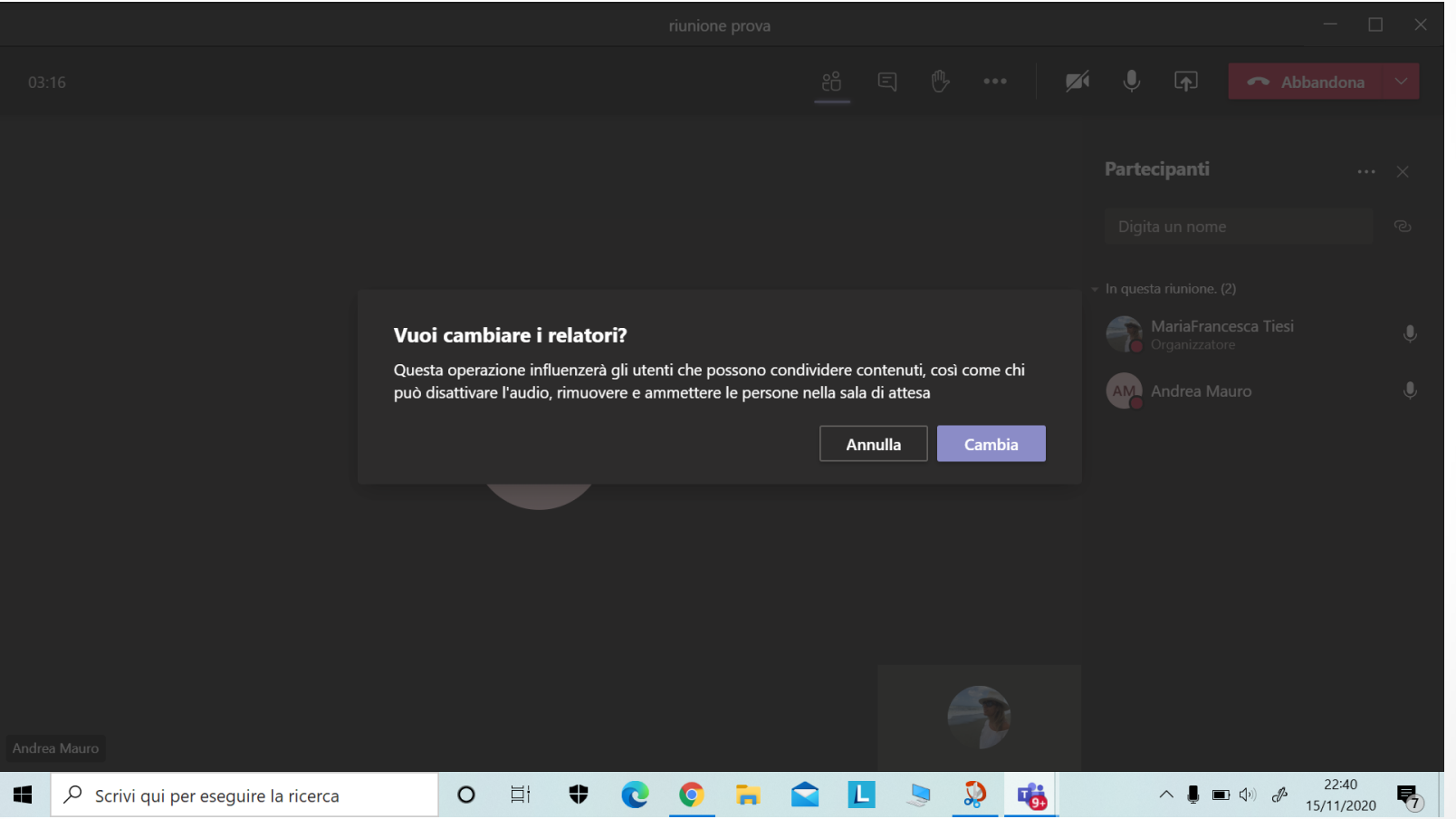

Liceo Classico B. Telesio - Animatrice Digitale Liceo Classico B. Telesio - Animatrice Digitale prof.ssa MF Tiesi prof.ssa MF Tiesi

In questo modo gli studenti non compariranno più come relatori e non potranno più disabilitare l'audio o eliminare i membri dalla riunione

#### 2) Se pianifichi la riunione (Anche solo qualche minuto prima dell'orario previsto. Per pianificare vedi tutorial precedenti)

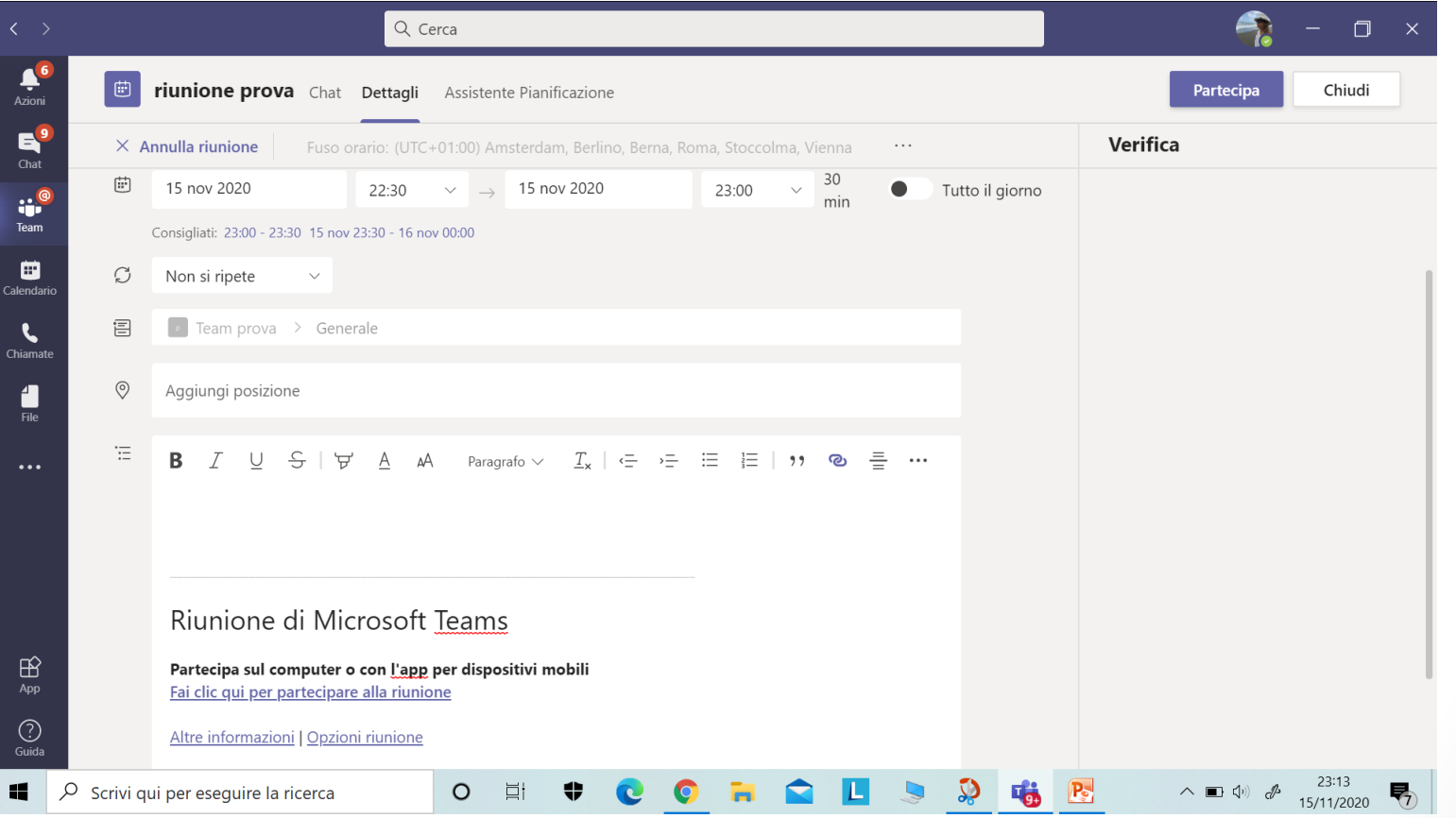

#### Vai su «Opzioni riunione»

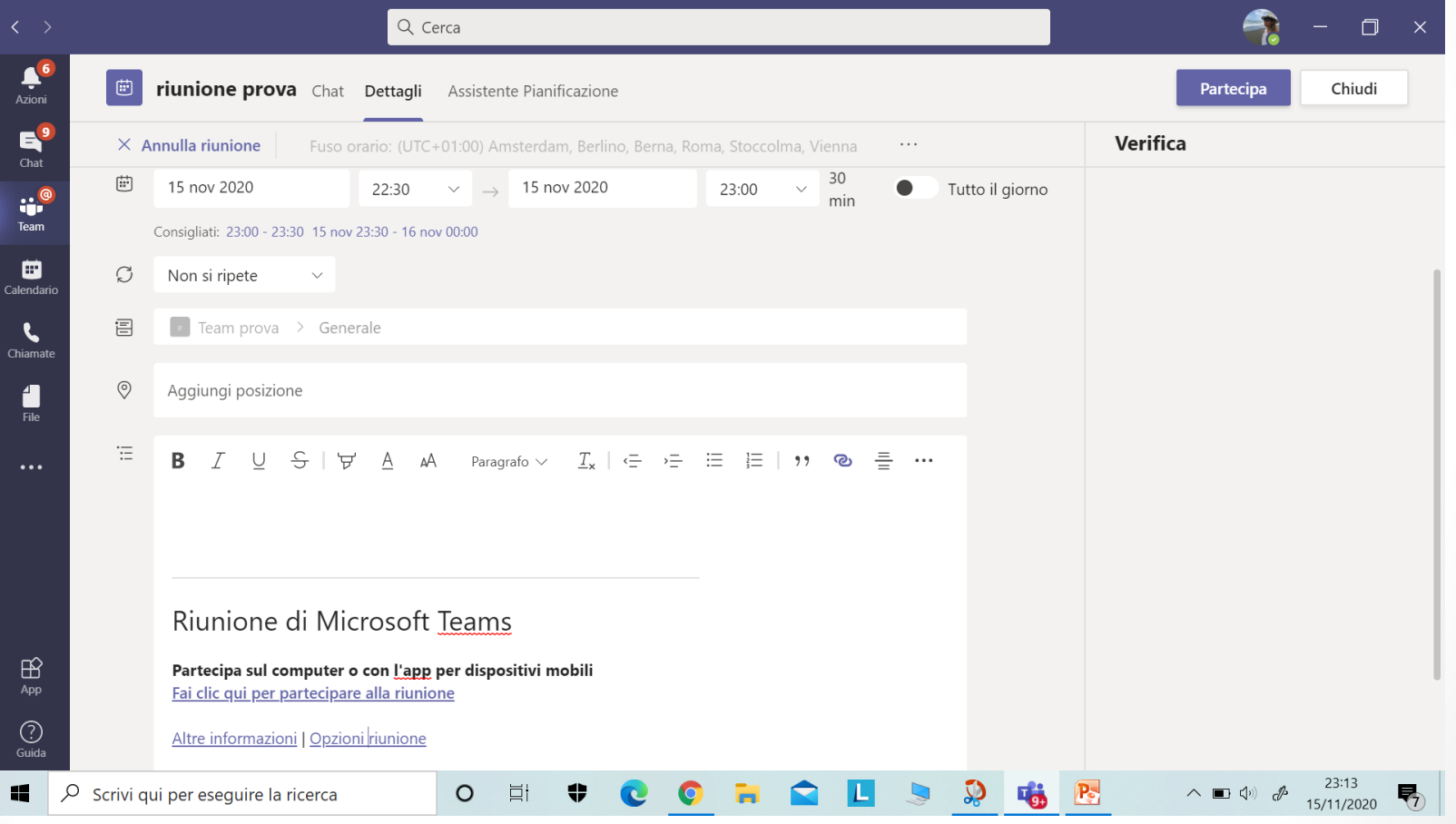

# «Apri collegamento» (tasto destro del mouse)

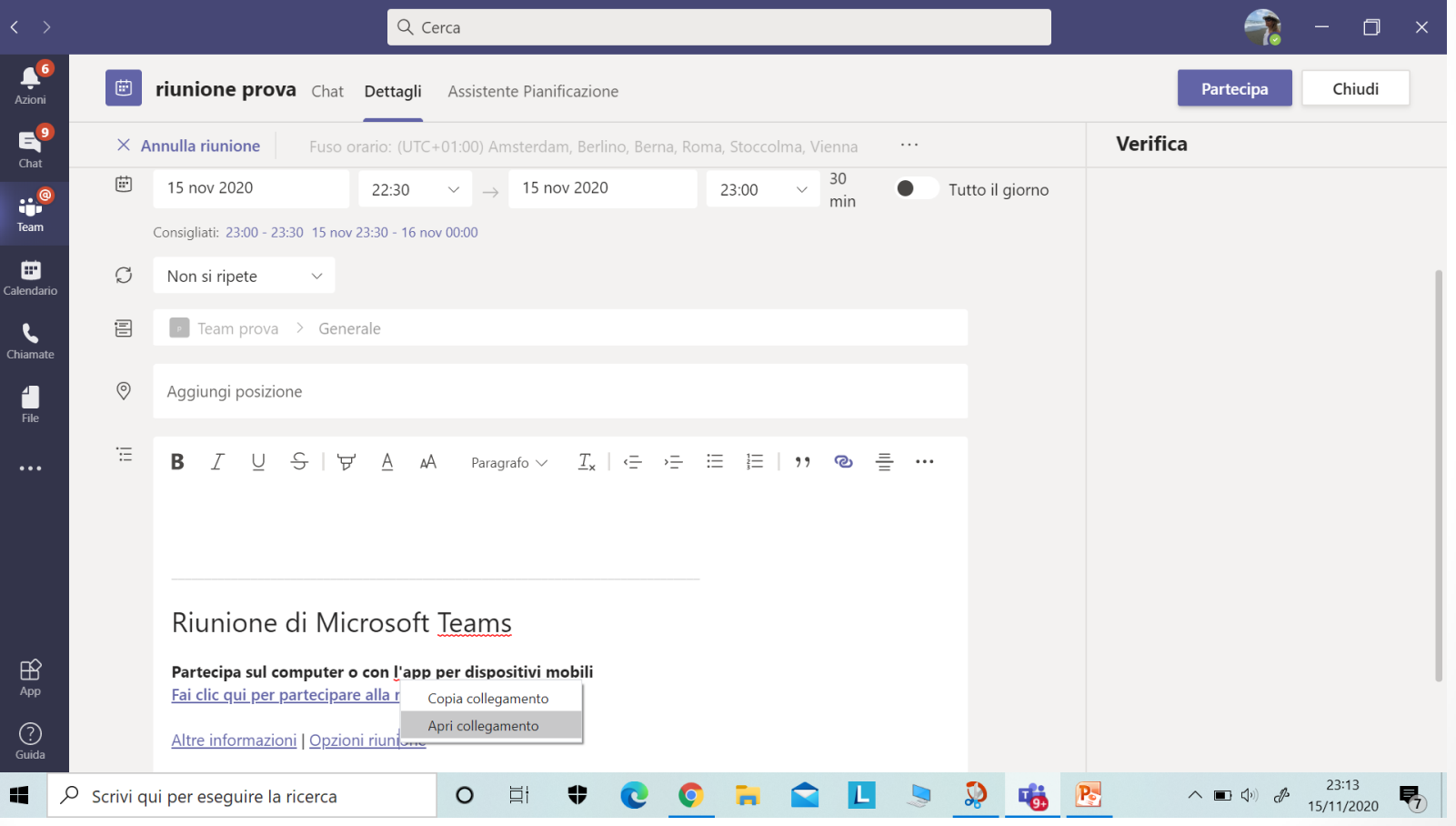

# Alla voce «Chi può essere relatore»

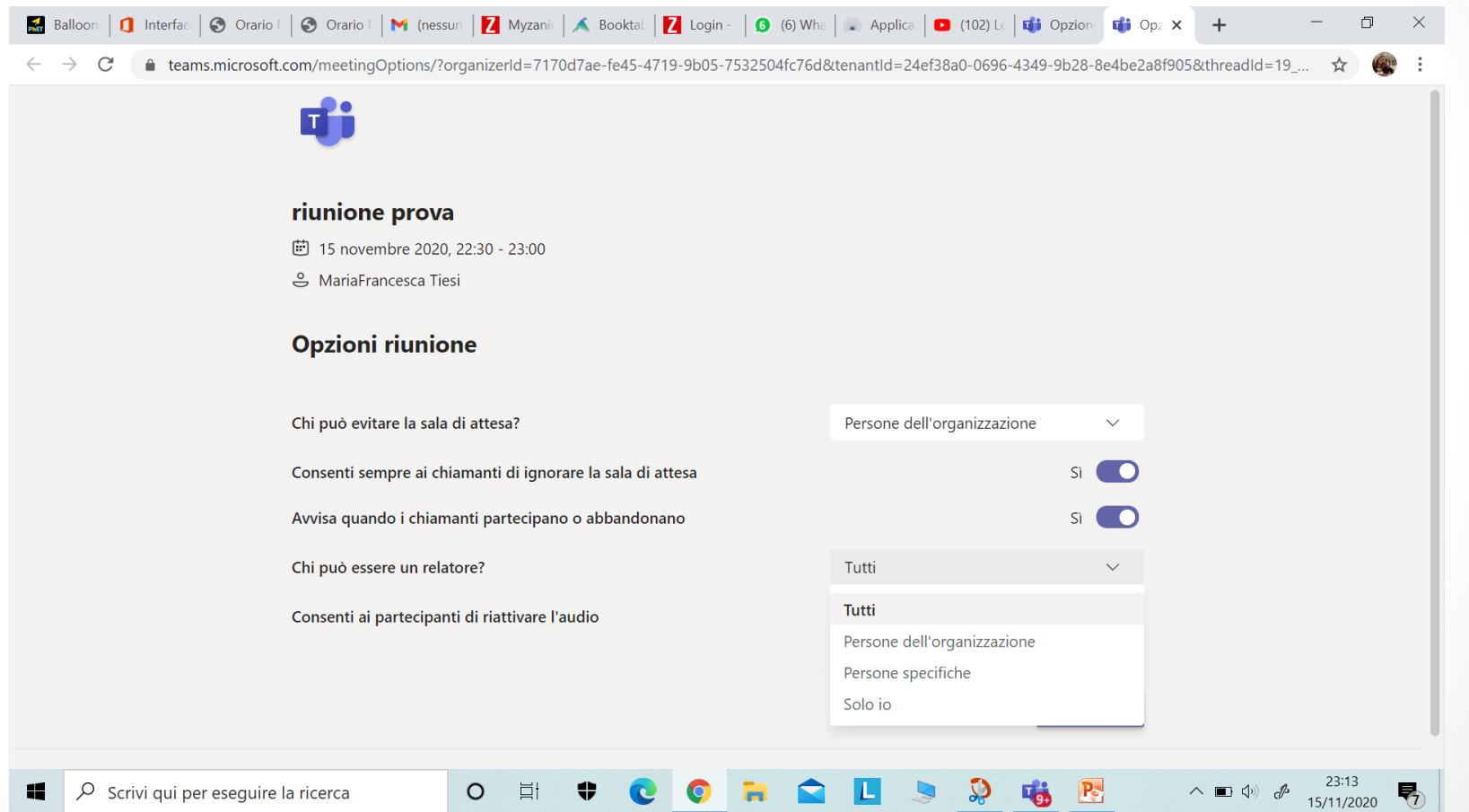

#### Seleziona «Solo io»

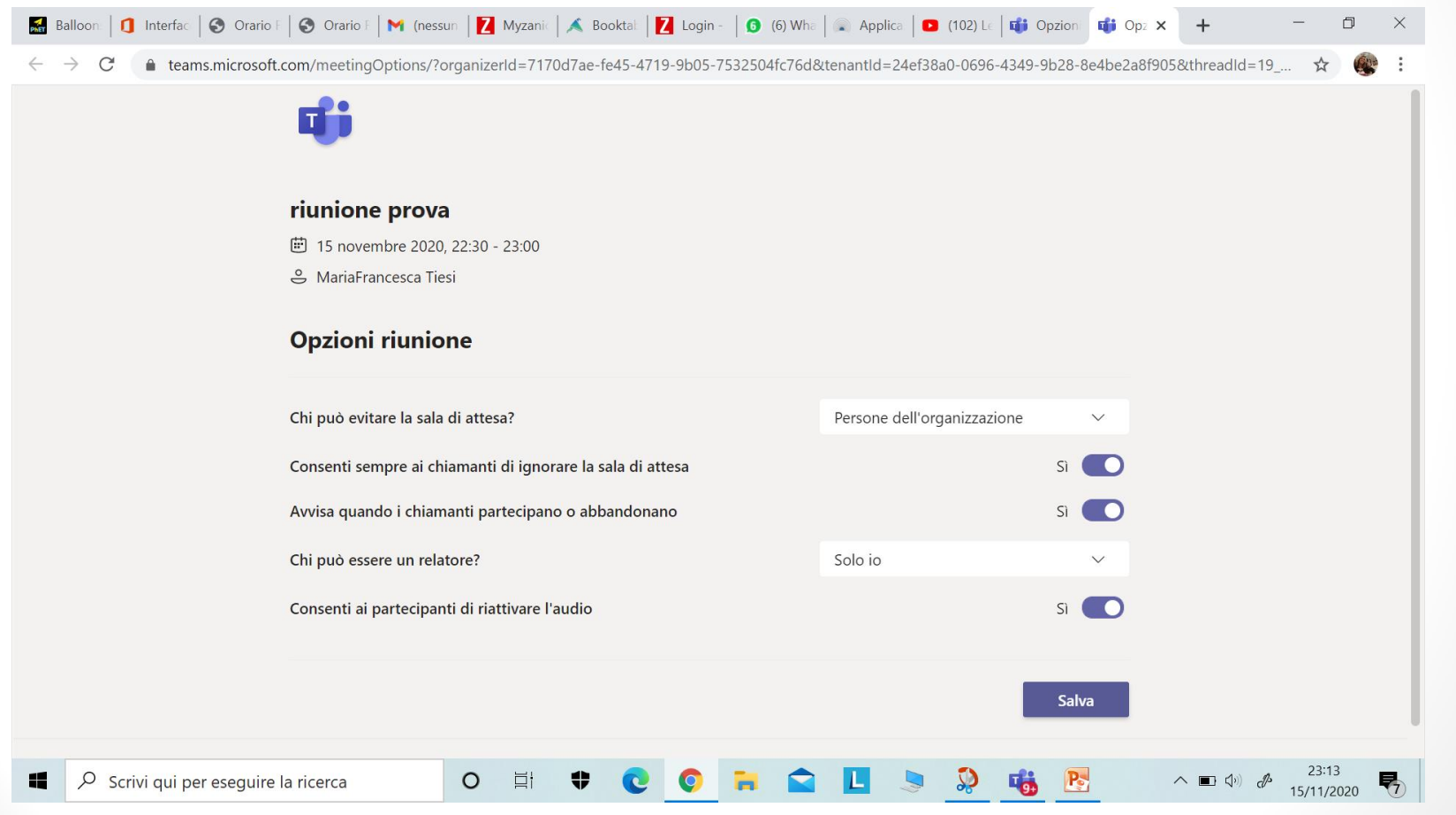

# 3) Inoltre…

Gli aggiornamenti di Teams di solito si istallano automaticamente. Tuttavia, ogni tanto conviene controllare gli aggiornamenti del proprio account, selezionando la voce Team **Generale** Post File Blocco appunti della cl...

«Controlla aggiornamenti» dalla finestra che si apre cliccando sull'icona del vostro logo.

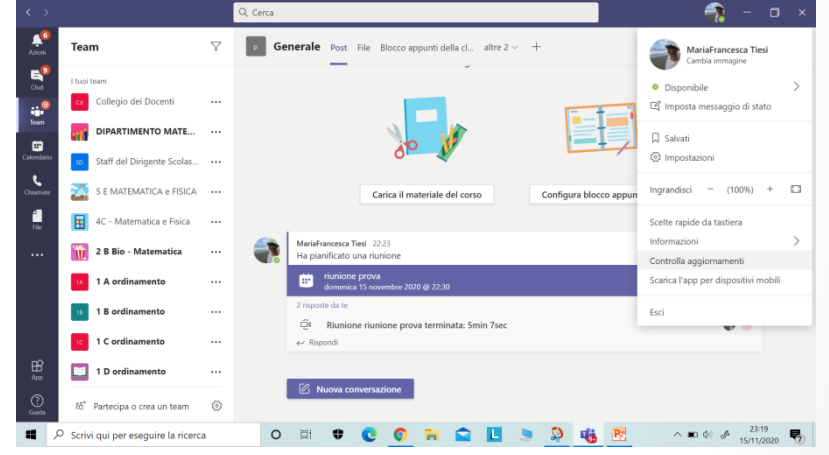

# Gli aggiornamenti servono a…

… ad esempio, ad utilizzare la nuova modalità COLLABORA che consente di vedere gli studenti tutti insieme come in una platea di un cinema:

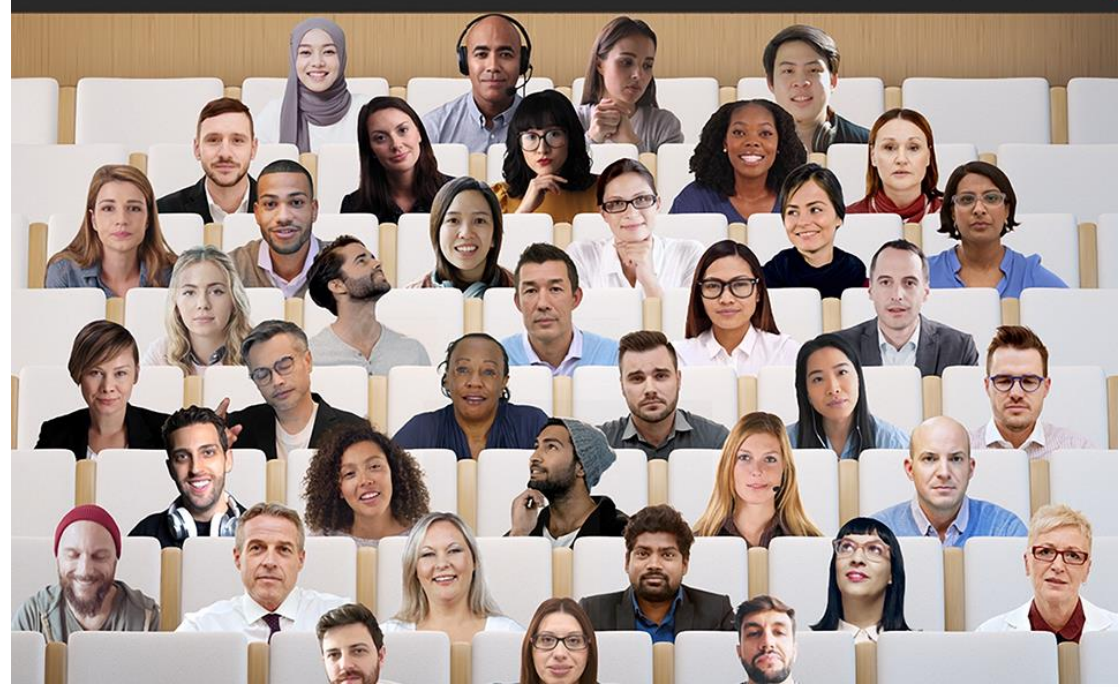

#### Per vedere tutti gli studenti

Durante la riunione cliccare sui tre puntini in alto a destra e selezionare: Modalità COLLABORA

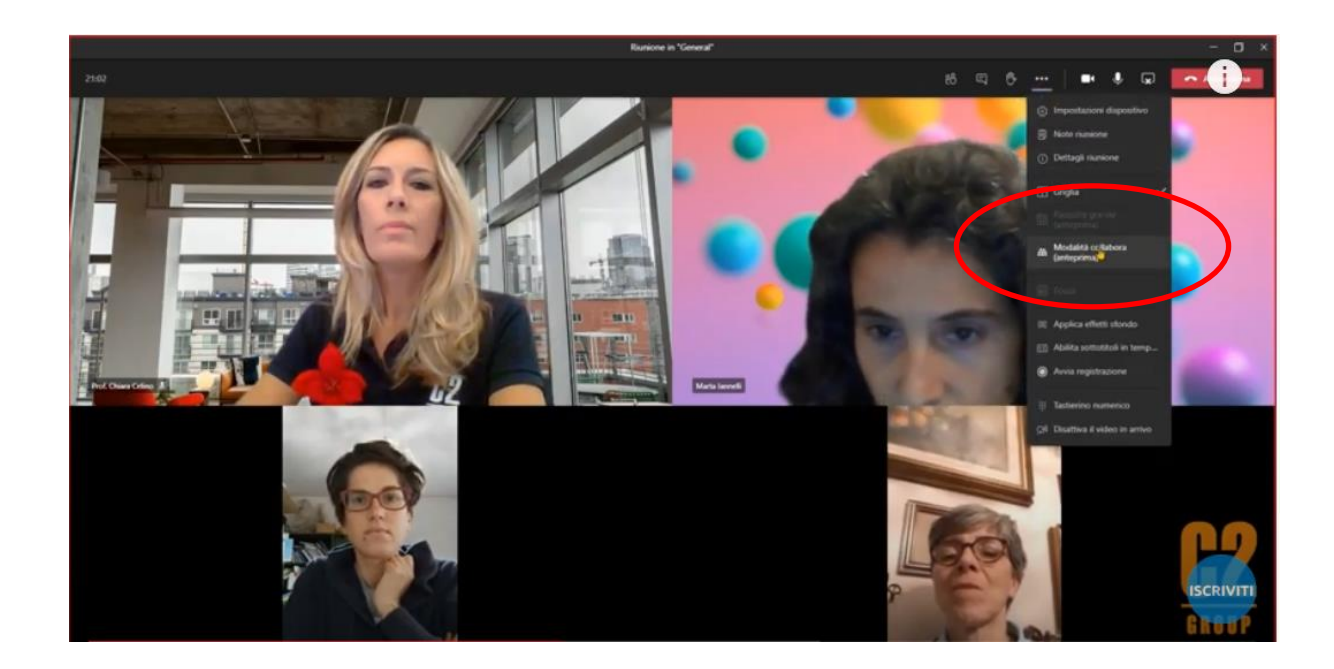

# Per avere uno studente in evidenza…

Clicca sull'icona dello studente, in basso, e seleziona «blocca in alto».

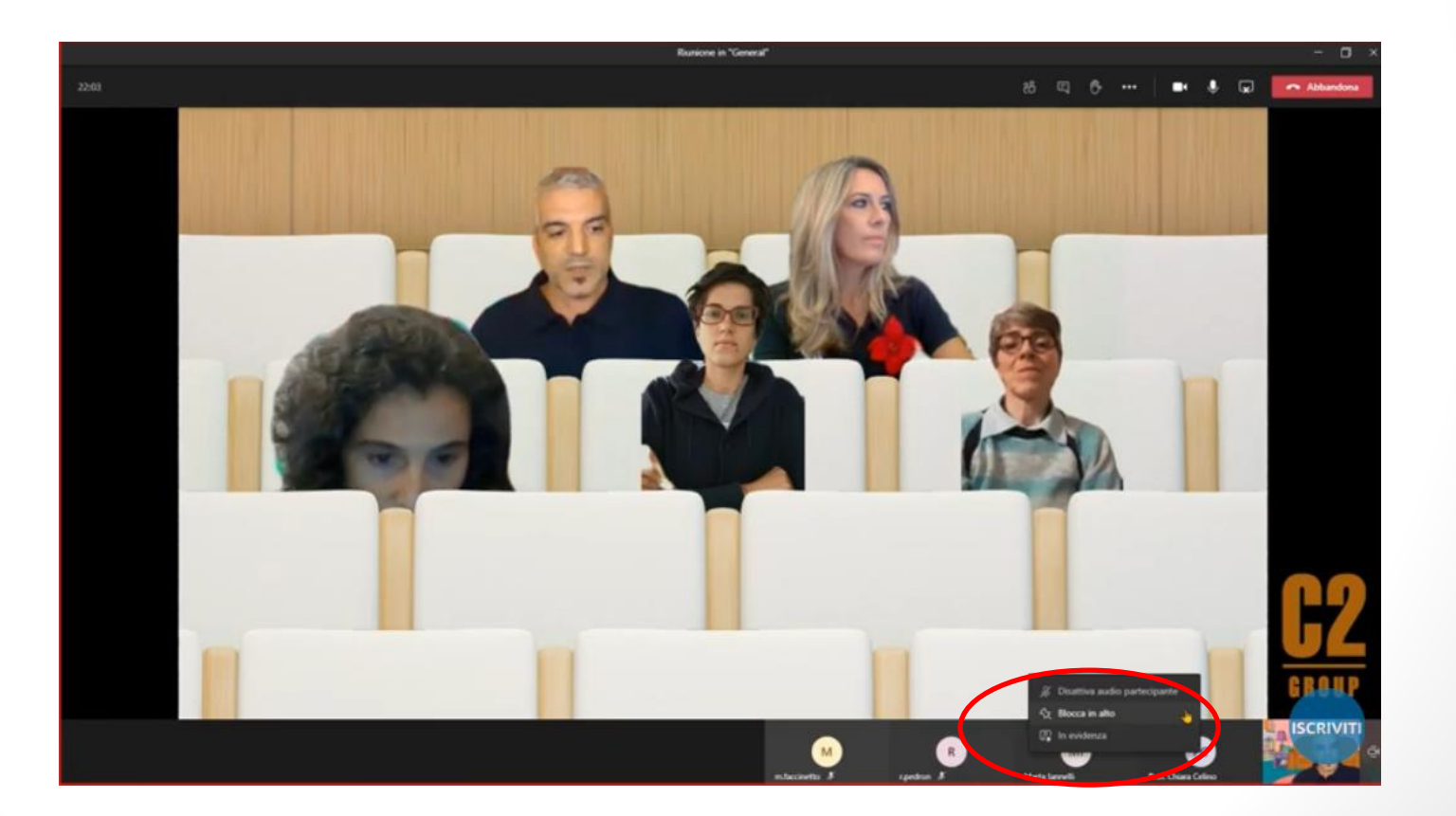

# Per avere uno studente in evidenza…

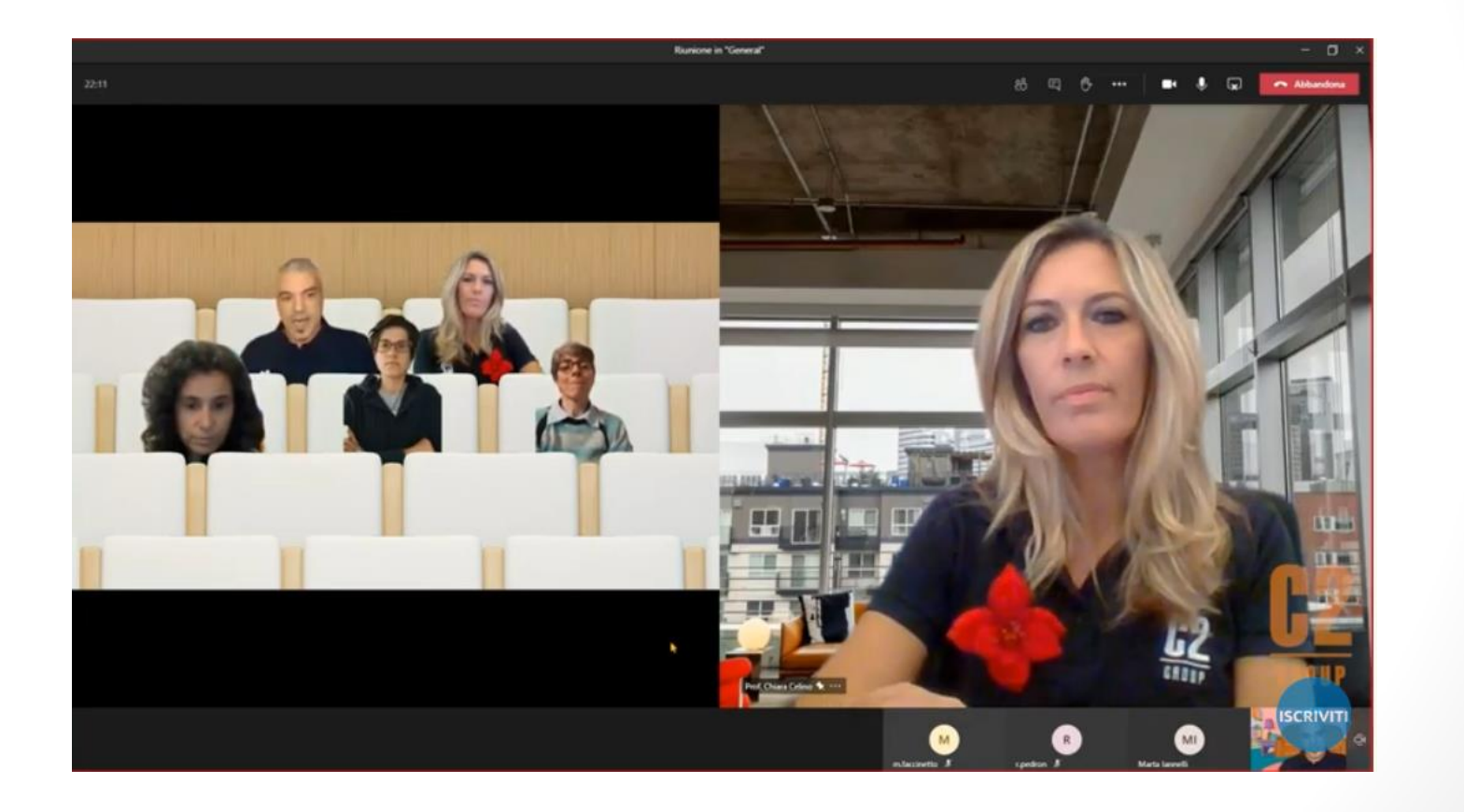

#### Grazie per l'attenzione…

… alla prossima!